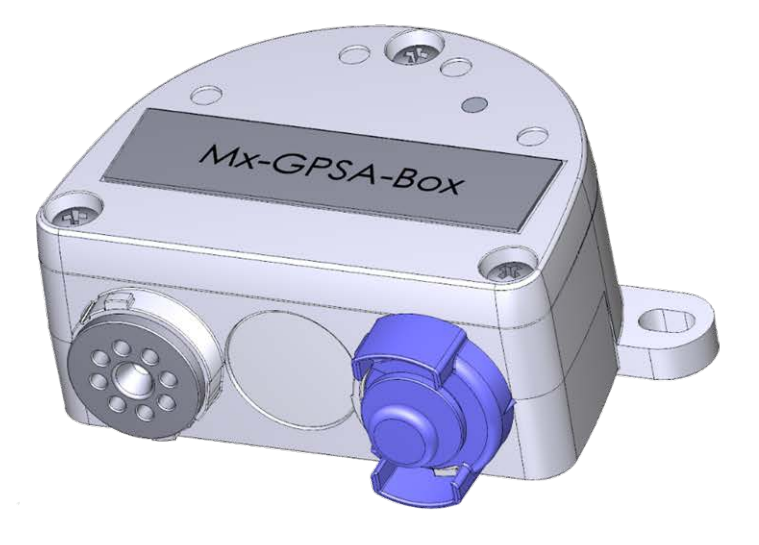

# Schnellinstallation

#### **Mx-GPSA-Box**

Zuverlässige GPS-Zeitbasis für MOBOTIX Systeme über USB-Kabel, die auch Positions- und Geschwindigkeitsinformationen liefert. Verwendet WAAS- und EGNOS-Daten für erhöhte Präzision (Korrektursystem für GPS-Daten für die USA bzw. Europa).

- Für MOBOTIX Kameras mit Firmware MX-V7.0.0.0 oder höher
- GPS-Zeitbasis einschließlich WAAS/EGNOS-Unterstützung
- Neue Kamera-Alarme verfügbar (Position, Geschwindigkeit)
- Schutzklasse IP66, -30 bis 60 °C/-22 bis 140 °F
- Abgesetzte Installation (max. 5 m/16.4 ft Kabellänge)
- Komplettset inklusive Montagematerial

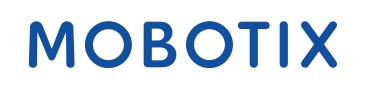

Beyond Human Vision

## **Lieferumfang**

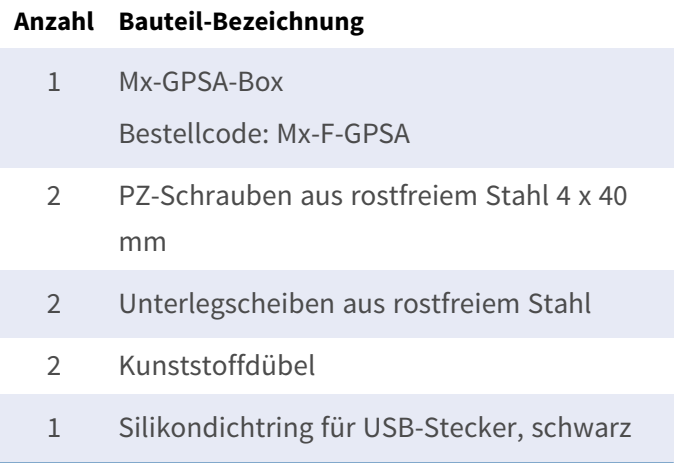

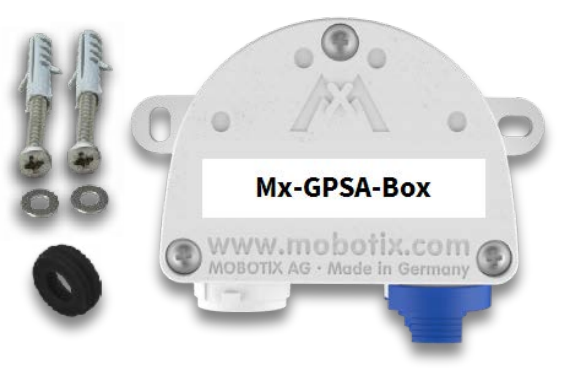

## **Installationsanleitung**

#### **HINWEIS!**

- Die MOBOTIX Mx-GPSA-Box ist nur für die Bereitstellung von Sensordaten (GPS-Position/Geschwindigkeit) für MOBOTIX Kameras in IP66 Umgebungen zu verwenden.
- Die Genauigkeit der GPS-Daten ändert sich aufgrund externer Faktoren (z. B. Anzahl der aktuell empfangenen Satelliten, Wetter).
- <sup>n</sup> Vergewissern Sie sich, dass Sie alle einschlägigen Gesetze und Vorschriften einhalten und dass Sie alle Zertifizierungsanforderungen für die vorgesehene Verwendung erfüllen.
- Empfangsempfindlichkeit: -180 dBm
- Anzugsmoment für Deckelschrauben: 0.4 Nm.
- Anzugsmoment für Befestigungsschrauben: 0.4 Nm.
- Die Gesamtlänge des USB-Kabels von 5 m/16.4 ft darf nicht überschritten werden.

## **Geeignete Montageposition finden**

Um einen optimalen Empfang der GPS-Signale durch die Mx-GPSA-Box zu gewährleisten, sollten Sie sich einen Platz an der Außenseite eines Gebäudes suchen, der eine freie Sicht auf den Himmel bietet (max. 5 m/16.4 ft Kabellänge zwischen der MOBOTIX Kamera und der Mx-GPSA-Box).

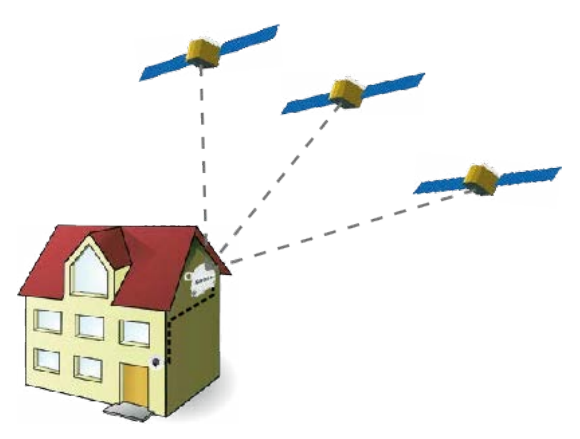

### **Box befestigen**

Befestigen Sie die Mx-GPSA-Box an der Einbauposition mit den Kabelanschlüssen nach unten (max. Drehmoment 0.4 Nm).

**HINWEIS!** Wenn Sie eine Bohrschablone benötigen, sehen Sie bitte unter [Abmessungen/Bohrschablone, p.](#page-9-0)  [10](#page-9-0) nach.

### **USB-Kabel anschließen**

#### **Dichtung des USB-Steckers tauschen**

Da die Öffnung in der Mx-GPSA-Box für den USB-Stecker breiter ist als die installierte Dichtung, müssen Sie den schmalen Dichtungsring des Steckers durch den mitgelieferten breiteren Dichtungsring ersetzen.

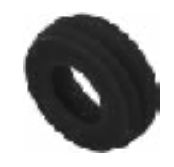

- 1. Entfernen Sie den schmalen Dichtungsring des USB-Steckers, der in die Mx-GPSA-Box eingeführt wird.
- 2. Ziehen Sie den mitgelieferten schwarzen Dichtungsring über den Stecker, so dass die kleinere Öffnung in die gleiche Richtung wie die Kontakte des Steckers zeigt.

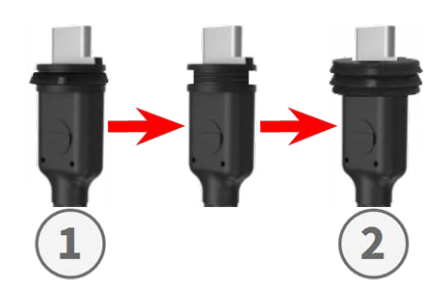

#### **USB-Stecker in die Mx-GPSA-Box einstecken**

- 1. Entfernen Sie den blauen Bajonettverschluss der Mx-GPSA-Box und ziehen Sie den blauen Stopfen heraus.
- 2. Stecken Sie den USB-Stecker mit dem angebrachten Dichtungsring in die Mx-GPSA-Box.
- 3. Sichern Sie den Stopfen mit dem blauen Bajonettverschluss.

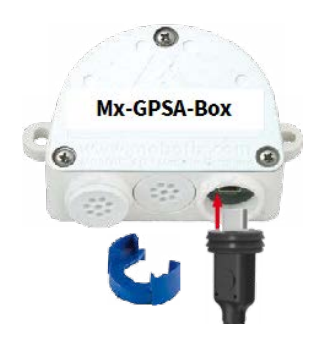

**HINWEIS!** Wie Sie das USB-Kabel an die Kamera MOBOTIX anschließen, entnehmen Sie bitte der entsprechenden *Schnellinstallationsanleitung*.

### **Initialisierung der Mx-GPSA-Box**

### **Benutzeroberfläche der MOBOTIX Kamera im Browser öffnen**

■ Geben Sie die IP-Adresse der Kamera, die mit Mx-GPSA-Box verbunden ist, im Browser ein (Administratorrechte erforderlich):

http://<Kamera-IP-Adresse>

- Klicken Sie im Live-Bildschirm der Kamera auf das Menüsymbol  $\equiv$ .
- Öffnen Sie Admin Menu > Hardware-Konfiguration > Hardware-Erweiterungen verwalten.
- <sup>n</sup> Klicken Sie im Abschnitt **USB-Anschluss** in der Zeile **USB-GPS-Gerät** auf die Schaltfläche **Verbinden**.
- Nach etwa 15 bis 20 Sekunden ändert sich der Status in *Neue Geräte verfügbar*, der Gerätetyp zeigt *GPS-Modul* mit dem Status **Adressierbar** im Abschnitt **Geräte**.
- Klicken Sie auf Setzen, dann auf Schließen und speichern Sie die Konfiguration dauerhaft, wenn Sie dazu aufgefordert werden.

#### **Mx-GPSA-Box als Zeitbasis einstellen**

Sobald Sie die Mx-GPSA-Box angeschlossen haben, verwendet Mx-GPSA-Box GPS als Zeitbasis für das gesamte MOBOTIX System.

#### **Überprüfen des Betriebsstatus**

- Klicken Sie im Live-Bildschirm der Kamera auf das Menüsymbol  $\equiv$ .
- <sup>n</sup> Öffnen Sie **Admin Menu > Kamera-Administration > Zeit und Datum**.
- Überprüfen Sie den Abschnitt Lokaler NTP-Dienst. Sie sollten nun den Eintrag ".GPS. " in der Spalte **refid** sehen.

■ Wenn andere Kameras diese Kamera als Zeitserver verwenden sollen, aktivieren Sie das Kontrollkästchen **Kamera als Zeitserver verwenden**.

**HINWEIS!** Geben Sie die IP-Adresse dieser Kamera als NTP-Zeitserver in den entsprechenden Dialog bei allen anderen Kameras ein.

<sup>n</sup> Klicken Sie auf **Setzen**, dann auf **Schließen** und speichern Sie die Konfiguration dauerhaft, wenn Sie dazu aufgefordert werden.

## **Zusätzliche Ereignisse für GPS-Position und - Geschwindigkeit einrichten**

Anhand dieser Ereignisse kann die angeschlossene MOBOTIX Kamera einen Alarm auslösen, wenn sie die definierte Position verlässt oder erreicht, die definierte Geschwindigkeit über- oder unterschreitet:

- Klicken Sie im Live-Bildschirm der Kamera auf das Menüsymbol  $\equiv$ .
- <sup>n</sup> Öffnen Sie **Setup Menu > Ereignissteuerung > Ereignis-Übersicht**.
- <sup>n</sup> Klicken Sie im Abschnitt **Umgebungsereignisse** auf die Schaltfläche **Bearbeiten**.
- Klicken Sie unten im Dialog auf **Neues Profil hinzufügen**, wählen Sie den gewünschten Ereig**nissensortyp** und geben Sie einen neuen Namen für das Profil ein (z. B. GP für **GPS-Position**).
- Stellen Sie die Parameter des ausgewählten Sensors nach Bedarf ein (z. B. verwenden Sie die aktuelle Position als **Ankerposition**, indem Sie auf die Schaltfläche **Auf aktuelle Position setzen** klicken).
- Fahren Sie fort, die anderen von Ihnen benötigten Ereignisse zu definieren, indem Sie individuelle Profile mit beschreibenden Namen erstellen (klicken Sie auf  $\Omega$ , um das Hilfethema für diesen Dialog anzuzeigen).
- Klicken Sie auf Setzen, dann auf Schließen und speichern Sie die Konfiguration dauerhaft, wenn Sie dazu aufgefordert werden.

#### **HINWEIS!**

#### **Verwendung der "GPS-Position" als Ereignis**

Wenn Sie **GPS-Position** als Umgebungsereignis verwenden, müssen Sie die Genauigkeit der GPS-Daten berücksichtigen, die sich auch aufgrund externer Faktoren (z. B. Anzahl der aktuell empfangenen Satelliten, Wetter) ändert. Sie sollten daher einen Wert für **Entfernung** festlegen, der groß genug ist, um Fehlalarme zu vermeiden. Um einen geeigneten Wert zu erhalten, klicken Sie auf (i) in der oberen rechten Ecke des Browsers und bestimmen Sie die Genauigkeit im Abschnitt **Sensoren > GPS-Position** des Dialogs **Kamerastatus**.

### **Aktionen für zusätzliche Ereignisse definieren**

- Klicken Sie im Live-Bildschirm der Kamera auf das Menüsymbol  $\equiv$ .
- <sup>n</sup> Öffnen Sie **Setup Menu > Ereignissteuerung > Aktionsgruppen-Übersicht**.
- <sup>n</sup> Klicken Sie auf die Schaltfläche **Neue Gruppe hinzufügen** am unteren Rand des Dialogs.
- Geben Sie einen beschreibenden Namen für die Gruppe ein und klicken Sie dann auf die Schaltfläche **Bearbeiten** in dieser Zeile.
- Markieren Sie die entsprechenden Ereignisse in der Ereignisauswahlliste und fügen Sie die gewünschten Aktionen hinzu, indem Sie auf **Neue Aktion hinzufügen** klicken (siehe Hilfethema für diesen Dia $log.$  indem Sie auf  $\Omega$  klicken).
- Klicken Sie auf Setzen, dann auf Schließen und speichern Sie die Konfiguration dauerhaft, wenn Sie dazu aufgefordert werden.

#### **Speichern der Kamerakonfiguration**

- Klicken Sie im Live-Bildschirm der Kamera auf das Menüsymbol  $\equiv$  .
- <sup>n</sup> Öffnen Sie **Admin Menu > Konfiguration > Sichern** und speichern Sie die Kamerakonfiguration dauerhaft auf der Kamera (kein Neustart erforderlich).
- <sup>n</sup> Öffnen Sie **Admin Menu > Konfiguration > Sichern** und speichern Sie die Kamerakonfiguration auf dem lokalen Computer. So können Sie die Konfiguration laden, wenn Sie z. B. die Kamera austauschen.

## **USB-Kabel**

#### **HINWEIS!**

- Verwenden Sie nur MOBOTIX USB-Kabel für den Anschluss von Mx-GPSA-Box an eine MOBOTIX Kamera! Die Verwendung von Kabeln ohne integrierte Dichtung führt dazu, dass Feuchtigkeit die angeschlossenen Geräte beschädigt!
- USB-Kabel sind nicht im Lieferumfang enthalten und müssen separat bestellt werden!

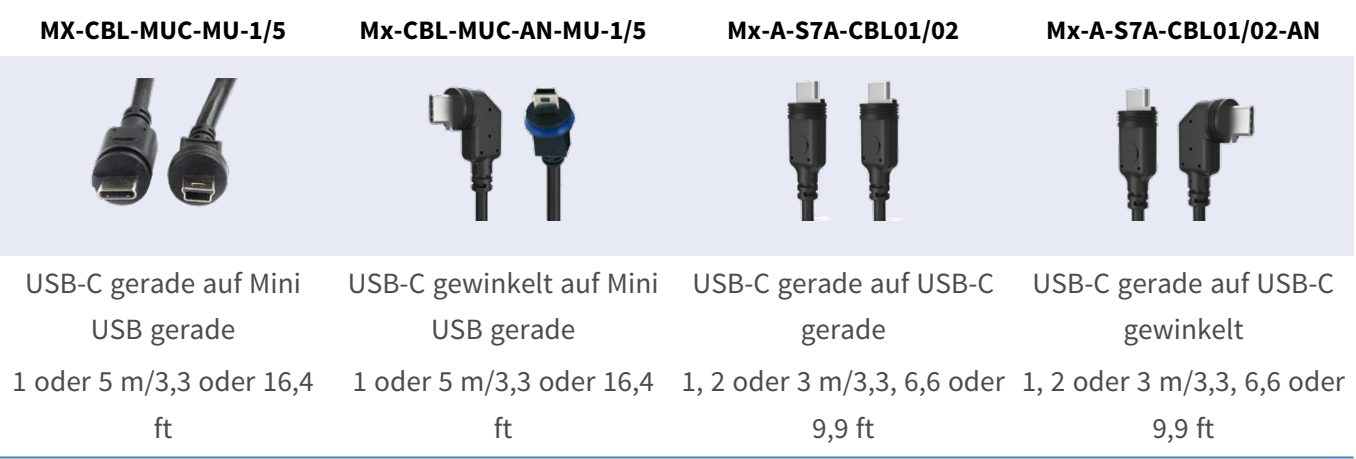

## **LED-Signale**

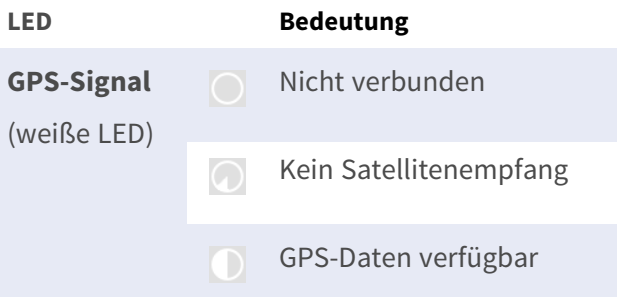

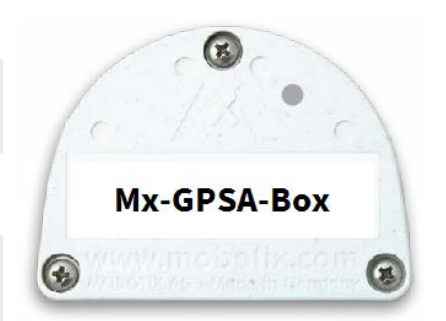

#### **LED-Signalmuster**

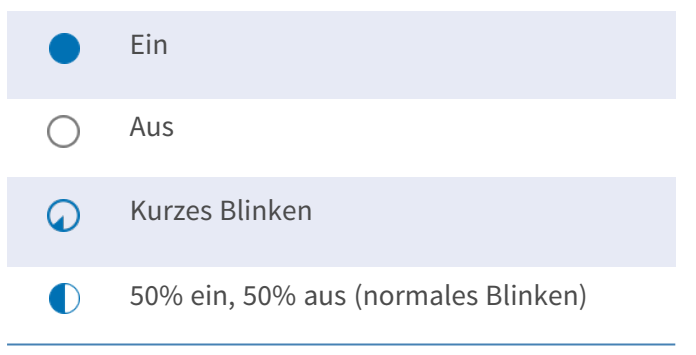

### <span id="page-9-0"></span>**Abmessungen/Bohrschablone**

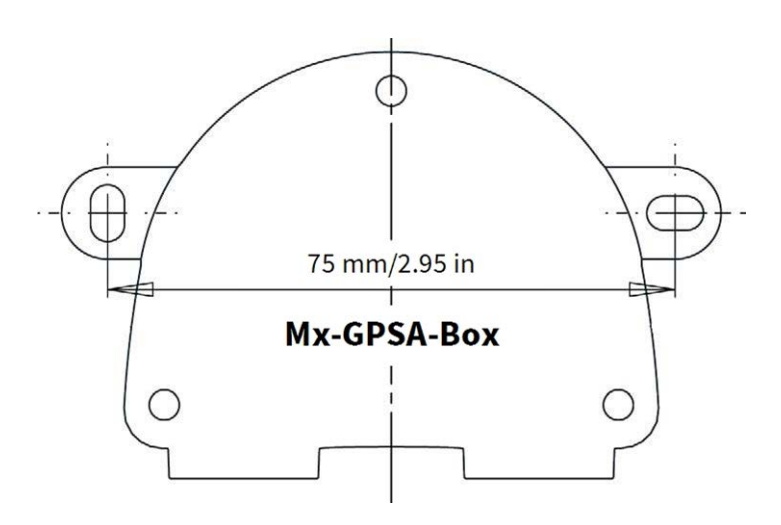

**Abb. 1: Mx-GPSA-Box: Alle Maße in mm**

**HINWEIS!** Wenn Sie diese Seite in 100 % der Originalgröße ausdrucken (keine Skalierung), können Sie diese Seite als Bohrschablone verwenden.

## **Technische Spezifikationen**

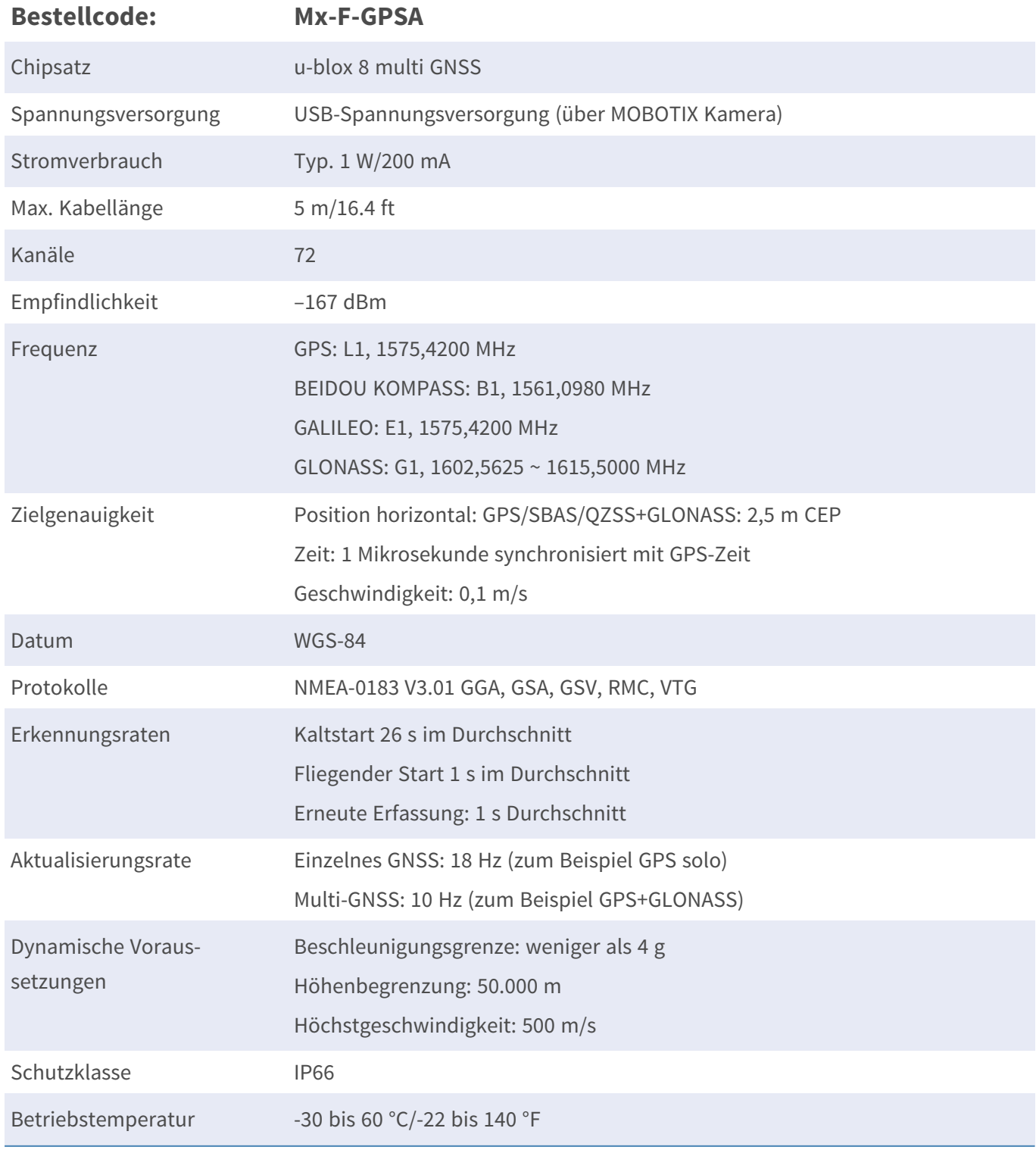

#### **Schnellinstallation MOBOTIX Mx-GPSA-Box**

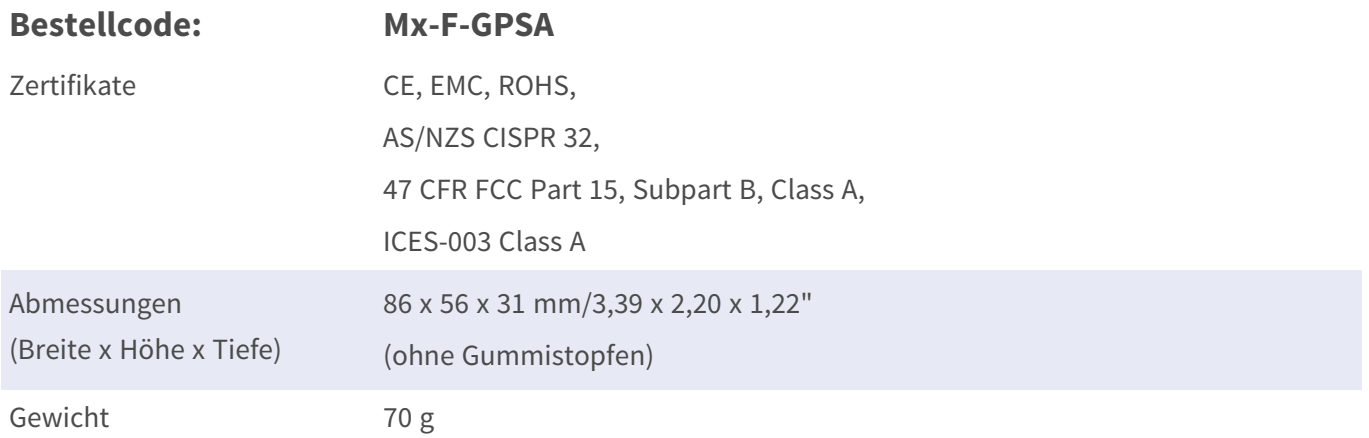

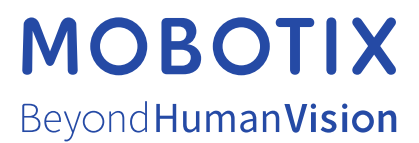

DE\_06.24

MOBOTIX AG • Kaiserstrasse • D-67722 Langmeil • Tel.: +49 6302 9816-103 • sales@mobotix.com • www.mobotix.com MOBOTIX ist eine Marke von MOBOTIX AG registriert in der Europäischen Union, den U.S.A. und in anderen Ländern. Änderungen ohne Vorankündigung vorbehalten. MOBOTIX übernimmt keine Haftung für technische oder redaktionelle Fehler oder Auslassungen in diesem Dokument. Alle Rechte vorbehalten. © MOBOTIX AG 2024